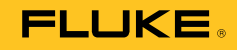

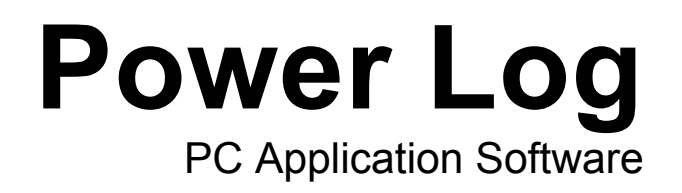

用户手册

May 2007 Rev. 2, 2/10 (Simplified Chinese)<br>© 2007-2010 Fluke Corporation. All rights reserved. Specifications are subject to change without notice.<br>All product names are trademarks of their respective companies.

#### 福禄克(Fluke)公司 **Fluke Power Log Software** 许可协议

您只要通过任何一种方式使用了本产品即表示您同意接受下列条款和条件。

Fluke 公司 (Fluke) 授予您在单个个人计算机或工作站(节点)上使用 Fluke Power Log 文档编制软件(产品)的非 独有权。您也可以享有在多节点上使用本产品的非独有权, 前提条件是您已经从 Fluke 公司获得了多使用许 可权且使用本产品的节点数量不超过使用许可费用所含盖的节点数量。此使用授权不包括复制、修改、出租、 销售、转让或分销产品的权利、或其中的部分权利。您不得对产品进行逆向工程设计、反编译或拆分。

Fluke 保证,从接受许可之日起的 90 天内,产品在规定的环境下运行,大体上符合产品附带的书面资料上所 规定的指标。Fluke 不保证不出现任何下载错误, 或产品不出现错误, 或不间断运行。

FLUKE 不负责任何其它保修,无论这些保修是明确表达的还是暗示的,但不限于关于软件和附带书面资料 的,针对特定用途的可销售性和适应性暗示的保证内容。任何情况下 Fluke 不承担任何由于使用本产品或不 会使用本产品而造成的损害赔偿,即使 Fluke 已被告知可能会出现这些损害(包括但不局限于 间接、继发的或 偶然的损害、业务利润损失、业务中断、业务信息的丢失、或其它金钱方面的损失)。

目录

# 标题

# 页码

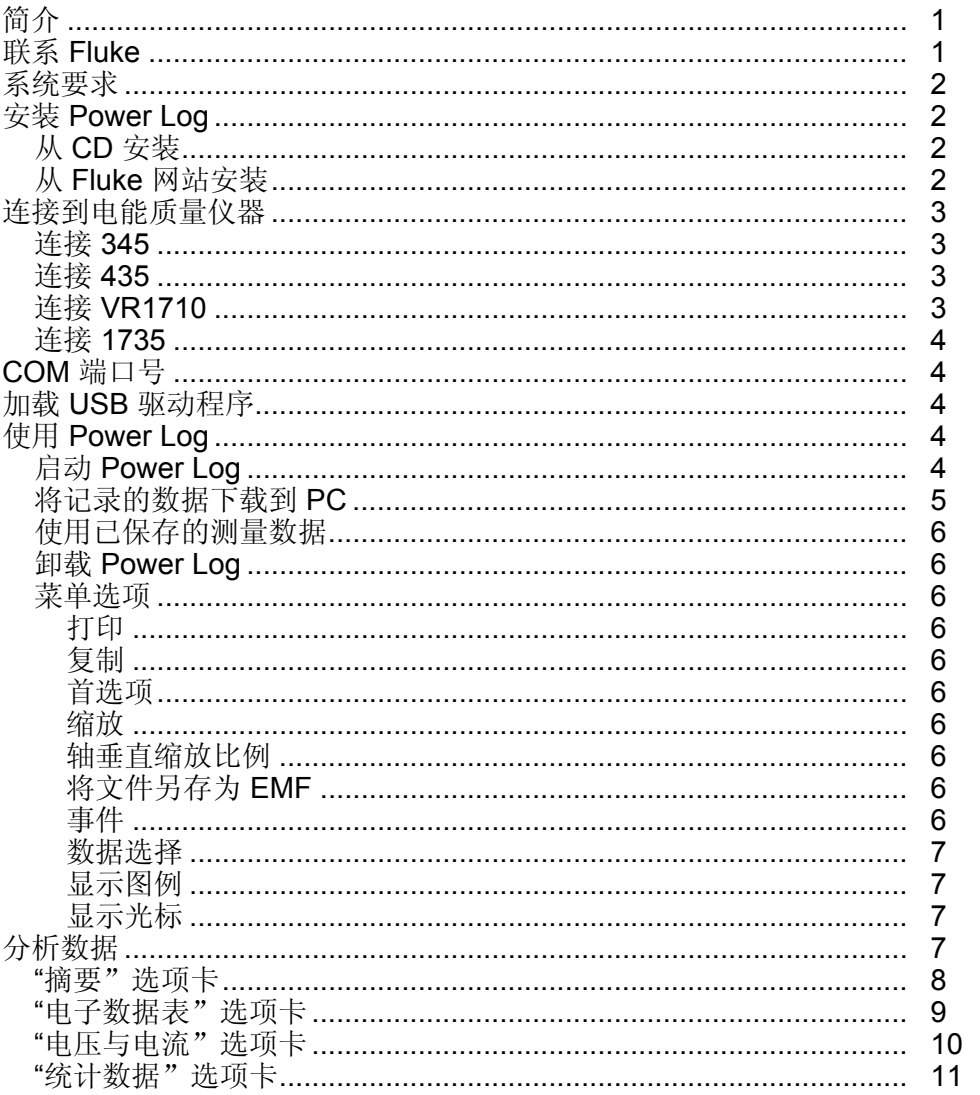

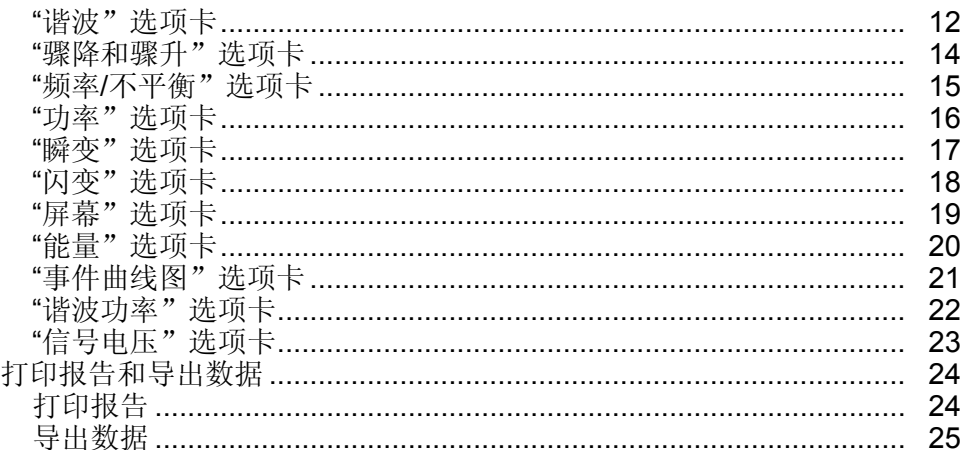

表目录

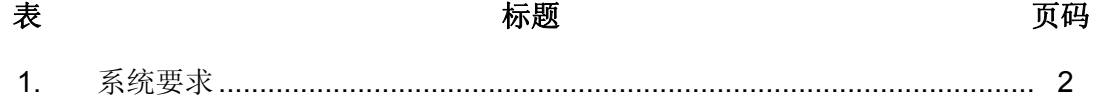

图目录

# 图

# 标题

## 页码

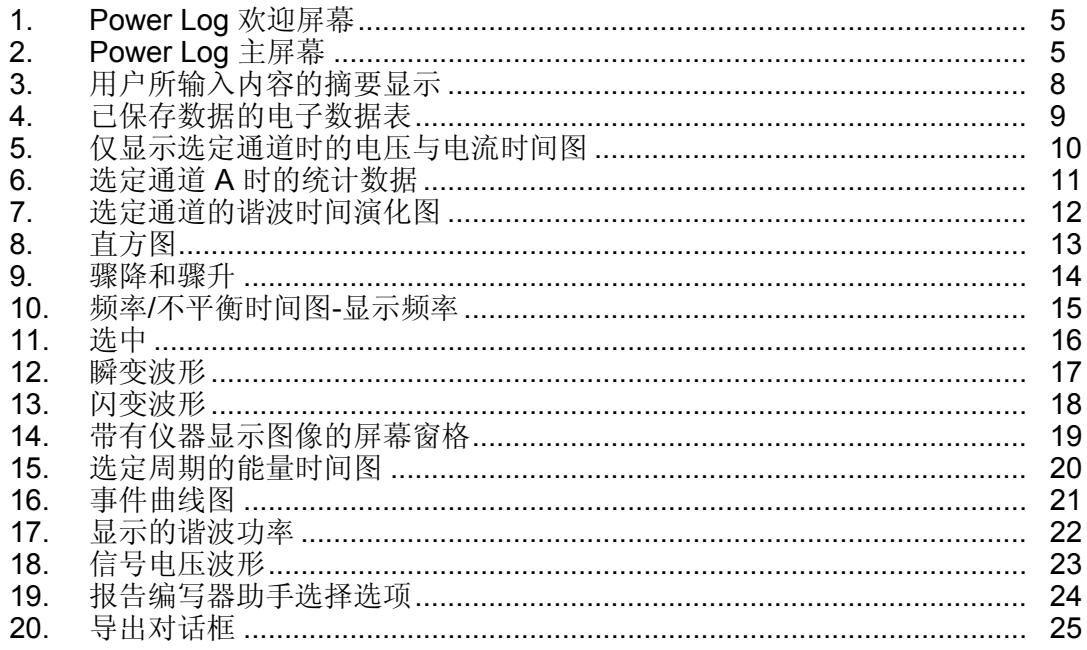

# <span id="page-6-0"></span>简介

Power Log(以下称为"本软件")是适用于 Fluke 345、435、VR1710 和 1735 的 PC 软件。如果安装了 434 记录仪功能, 则 Fluke 433 和 434 也可以使用 Power Log。这些型号在本手册中称为"仪器"。本软件可使用从仪器中下载的数 据。本软件是针对 Microsoft Windows® XP 设计的,经验证也可以在 Vista 环境下 运行。

将记录的数据传输到 PC 进行图形和表格式计算之后,可将这些数据导出到电子数 据表中以用于生成和打印报告。

可以使用 Power Log 执行以下操作:

- 将记录的数据下载到 PC
- 生成数据表
- 查看、打印和导出所有通道的时间图
- 执行谐波研究
- 打印表格、图形以及设置好格式的综合报告
- 导出数据以在其他程序(例如 Excel)中进行处理

本手册提供了有关安装和使用本软件的说明,以及有关连接到 Fluke 电能质量仪 器的简单说明。还简要介绍了如何打开、查看、过滤和导出数据,使用户得以了解 Power Log 的大部分功能。

# 联系 *Fluke*

要联系 Fluke, 请拨打以下电话号码:

- 美国技术支持:1-800-44-FLUKE (1-800-443-5853)
- 美国校准/修理:1-888-99-FLUKE (1-888-993-5853)
- 加拿大:1-800-36-FLUKE (1-800-363-5853)
- 欧洲: +31 402-675-200
- 日本:+81-3-3434-0181
- 新加坡: +65-738-5655
- 其他地区: +1-425-446-5500

或者访问 Fluke 的网站 www.fluke.com 。 要注册您的产品,请访问 http://register.fluke.com 。 要查看、打印或下载最新手册补充资料,请访问

http://us.fluke.com/usen/support/manuals 。

要联系技术支持中心,请使用 fpqsupport@fluke.com 或者 888-257-9897

# <span id="page-7-1"></span><span id="page-7-0"></span>系统要求

表 1 中显示了最低计算机要求。

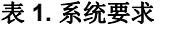

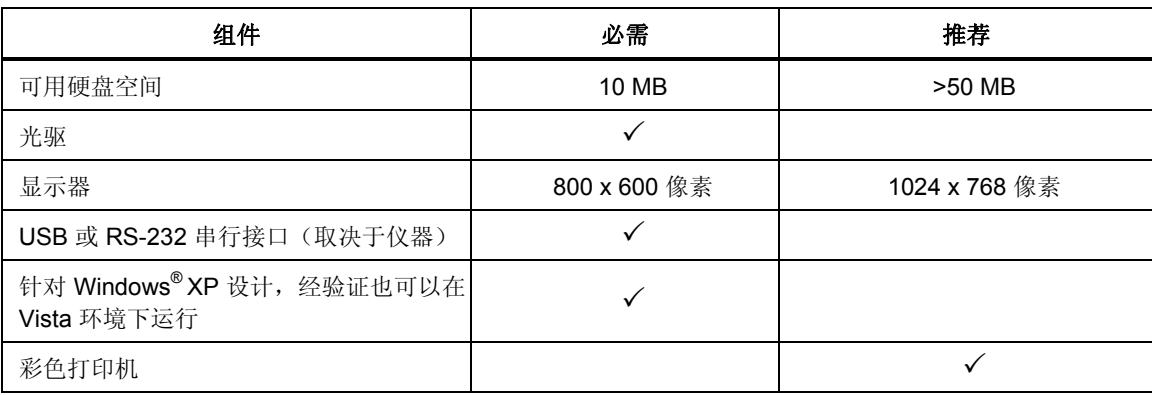

# 安装 *Power Log*

### 从 *CD* 安装

将仪器 CD 放入 PC 中。安装应该会自动开始。如果没有,请运行 CD 上的 launch.exe 程序。按照屏幕说明以所需的语言安装本软件。435 使用 autorun.exe 安装本软件。

注意

#### *Fluke* 网站上提供了最新版本的 *Power Log*。

手册和所有应用程序牧件均安装在应用程序目录中,并且在"所有程序"菜单中具 有一个快捷方式。在安装过程中, 还会将 Power Log 快速启动快捷方式添加到桌 面上。

### 从 *Fluke* 网站安装

浏览到 Fluke 网站(网址为 www.fluke.com),然后按照仪器的产品页面中提供 的屏幕说明进行安装。从网站安装需要进行简单注册。

# <span id="page-8-0"></span>连接到电能质量仪器

# XW 警告

### 为避免产生电击或对设备造成损坏,在对仪器进行任何连接之前,请 阅读并遵守仪器《用户手册》中包括的安全警告和注意事项。

无论使用何种仪器,在连接到仪器之前,都需要先安装本软件。345、435、 VR1710 和 1735 仪器可使用 RS-232 串行接口或 USB 接口直接连接到 PC。

将仪器连接到电源,并在启动 Power Log 之前打开仪器。必须先连接 USB 电缆, 然后才能运行本软件。

注意

有关详细信息(例如加载 *USB* 驱动程序等),请参考仪器随附的手 册。

#### 连接 *345*

使用仪器随附的标准 USB 电缆将 345 连接到 PC。USB 端口位于仪器的右侧。

#### 连接 *435*

要将 435 连接到 PC 或打印机, 请使用光纤接口。

使用 435 随附的光纤接口电缆(型号 OC4USB)与 USB 进行连接。

该接口连接位于 435 右侧,可通过打开斜立脚架接入。

#### 连接 *VR1710*

按照《*VR1710* 用户手册》中所述加载 USB 驱动程序。

连接 USB 电缆, 并将 VR1710 电源线插入电源插座。要配置 VR1710 设置, 请运 行 Power Log 并选择 179 。

可用选项包括:

- 记录时间间隔(从 1 秒到 20 分钟)。要更改时间间隔设置,必须首先清除记 录的数据。
- 骤降和骤升门限值(从 0 V 到 300 V)。
- 打开或关闭的循环存储器。打开循环存储器会持续记录,当存储器已满时会覆 盖旧数据。关闭循环存储器会在存储器已满时停止记录。
- 禁止瞬变将不会记录已检测到的瞬变。
- 瞬变灵敏度的范围从 2 V 到 20 V。要检测瞬变,需通过取样首先确定一个典 型的波形。此波形将随输入波形的更改而随时间更改。典型波形周围的包络是 基于敏感度设置创建的。如果取样波形的任何一点落在包络之外,该波形会被 记录为一个瞬变。
- <span id="page-9-0"></span>• 清除存储的设置
- 读取存储的设置

注意

循环存储器和瞬变设置需要 *VR1710* 固件 *1.15* 版或更高版本。

#### 连接 *1735*

注意

打开电源,然后将串行*/USB* 电缆连接到仪器。

使用所提供的串行/USB 电缆,将仪器连接到 PC 上的可用串行/USB 端口。

#### *COM* 端口号

COM 端口号必须为 9 或更低的编号(COM1 到 COM9)。如果加载 USB 驱动程 序时选择了较大的 COM 端口号, 请使用 Windows 设备管理器进行更改:

- 1. 打开设备管理器(位于**"**控制面板"**/"**系统"**/"**硬件"**/"**设备管理器"[Windows XP])。
- 2. 在"端口"中找到设备,然后双击。
- 3. 转到"端口设置"/"高级",然后选择"COM 端口9"或更低的端口号。
- 4. 按**"**确定"。
- 5. 要更新设备管理器,请从菜单中选择"操作",并进行扫描以获取硬件变动。

### 加载 *USB* 驱动程序

USB 驱动程序位于仪器随附的 CD 中。按照屏幕说明进行操作,请注意,某些驱 动程序将自动加载两次。有关详细信息,请参见仪器的手册。

# 使用 *Power Log*

Power Log 可以使用现有的已保存记录数据, 也可以使用所连接仪器中新记录的 数据。

#### 启动 *Power Log*

启动本软件的步骤:

- 1. 如果需要与仪器进行通信,请参考"连接到电能质量仪器"。
- 2. 按照如下顺序从菜单中选择 **Power Log** 程序图标 来启动本软件:

**"**开始"**|"**所有程序"**|"Fluke"|"Power Log"|"Power Log"**

或者,使用 PC 桌面上的 **Power Log** 图标快捷方式。

在启动过程中,会短暂地显示 Power Log 欢迎屏幕。请参见图 1。

<span id="page-10-1"></span><span id="page-10-0"></span>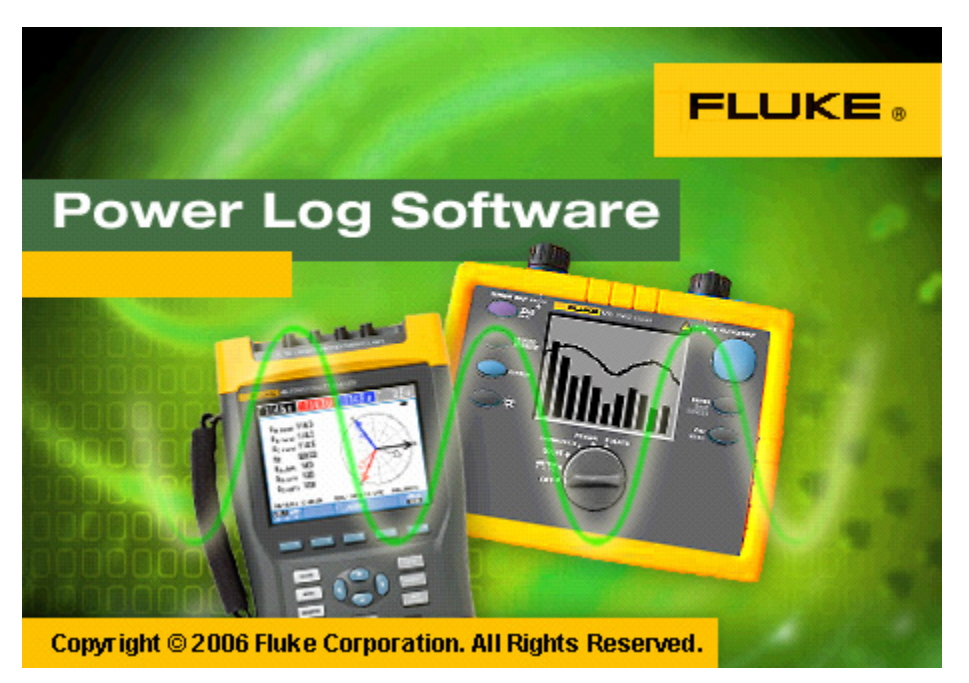

图 **1. Power Log** 欢迎屏幕

eto001.bmp

欢迎屏幕稍候将变为以下菜单栏,并带有一个空白窗格。主菜单显示通信端口和菜 单选项。请参见图 2。

| <b>B</b> Power Log                                                           | $\sim$       |
|------------------------------------------------------------------------------|--------------|
| File Edit View Tools Windows ?                                               |              |
| $\sqrt{\frac{1}{2}}$<br>€<br>ದೆ.<br>From<br>一定<br>$\mathbb N$<br>- 18<br>10. |              |
|                                                                              | $eto002$ hmn |

图 **2. Power Log** 主屏幕

### 将记录的数据下载到 *PC*

仪器中存储的数据可以传输到 PC 中。

注意

请勿在仪器仍在记录时下载数据;请等待记录结束后,再进行下载。

- 1. 应按照"连接到电能质量仪器"中所述连接仪器,并运行本软件。
	- 从 434 或 435 下载存储的数据:
	- a. 请按 MEMORY 按钮。
	- b. 选择 RECALL/DELETE (F1)。
	- c. 选择要加载的已保存数据文件。
	- d. 选择 USE (F5)。
- 2. 从下拉列表中选择 COM 端口。USB 式仪器可能会显示为仪器型号。
- 3. 选择**"**文件"**|"**下载"菜单,或按下载图标。数据传输可能会耗时数秒或数 分钟,具体取决于波特率和数据量。下载完成后,将显示数据的时间图。

VR1710 提示"下载完成。要继续测量吗**?**"

- 1. "是"
- 2. "是,并清除存储"
- 3. "否"

#### 注意

在 *PC* 桌面上打开的窗口取决于记录信息时仪器所处的模式。

## <span id="page-11-0"></span>使用已保存的测量数据

按照以下步骤, 使用 Power Log 打开已保存的数据集:

- 1. 如果 Power Log 尚未运行,请启动 **Power Log**。 显示完欢迎屏幕和提示后,菜单将显示有限的几个选项。
- 2. 选择**"**文件"**|"**打开",并浏览到 **Fluke|Power Log** 文件夹中的 DataFiles 文 件夹。或者,如果数据文件位于 PC 上的其他位置, 则浏览到该位置。
- 3. 选择要使用的文件,然后按**"**打开"。

打开的窗口默认为上次使用的模式,或记录并保存数据时仪器所处的模式。显示的 选项卡取决于仪器和已保存的数据。

#### 卸载 *Power Log*

使用本软件包含的卸载功能从 PC 中卸载 Power Log。

要卸载 Power Log, 请按照以下顺序在 Windows"开始"按钮中选择:

#### **"**开始"**|"**所有程序"**|"Fluke"|"Power Log"|"**卸载"

卸载向导将完成从 PC 中删除本软件。不会删除数据文件。

#### 菜单选项

可用的菜单选项取决于选定的"窗口"选项卡。下面几部分简单介绍了各个选项。

打印

打印当前窗口视图。

复制

将当前窗口视图复制到 PC 剪贴板, 以便可以将其粘贴到其他应用程序。并不适用 于所有窗口。

首选项

从菜单或具有鼠标快捷菜单的窗口中选择。为所有窗口选择其轨迹颜色。

缩放

从菜单、图标或具有鼠标快捷菜单的窗口中选择。鼠标快捷菜单中还具有恢复缩放 选项。

#### 轴垂直缩放比例

从具有鼠标快捷菜单的窗口中选择。将缩放比例设置为自动,或定义最小值和最大 值。缩放比例也可以应用于所有图形。

将文件另存为 *EMF* 

从具有快捷菜单的窗口中选择。将当前视图另存为 EMF(增强型 Windows 元文 件)格式。

事件

使用"工具"菜单或箭头图标可以查看具有事件的窗口。事件的示例包括骤降、骤 升或瞬变。

<span id="page-12-0"></span>数据选择

可以使用日期、缩放或事件选择数据集。选定的数据集将用于导出数据。

显示图例

从菜单或具有鼠标快捷菜单的窗口中选择。

显示光标

从菜单或具有鼠标快捷菜单的窗口中选择,或双击图形。

# 分析数据

可以查看和打印数据,也可以导出数据以在其他软件(例如 Microsoft Excel 和数 据库程序)中使用。无论是从连接的仪器中下载,还是从文件中打开,都将显示相 同的选项卡和窗口选项。显示的选项卡取决于仪器和已保存的数据。

- 摘要
- 电子数据表

• 屏幕

- 
- 电压与电流
- 统计数据
- 谐波
- 频率/不平衡
- 功率
- 能量
- 瞬变
- 骤降和骤升
- 闪变
- 信号电压
- 谐波功率
- 事件曲线图

# <span id="page-13-1"></span><span id="page-13-0"></span>*"*摘要"选项卡

通过图 3 中所示的"摘要"选项卡,您可以输入有关会话和客户的信息以及任何 可能有用的注释。

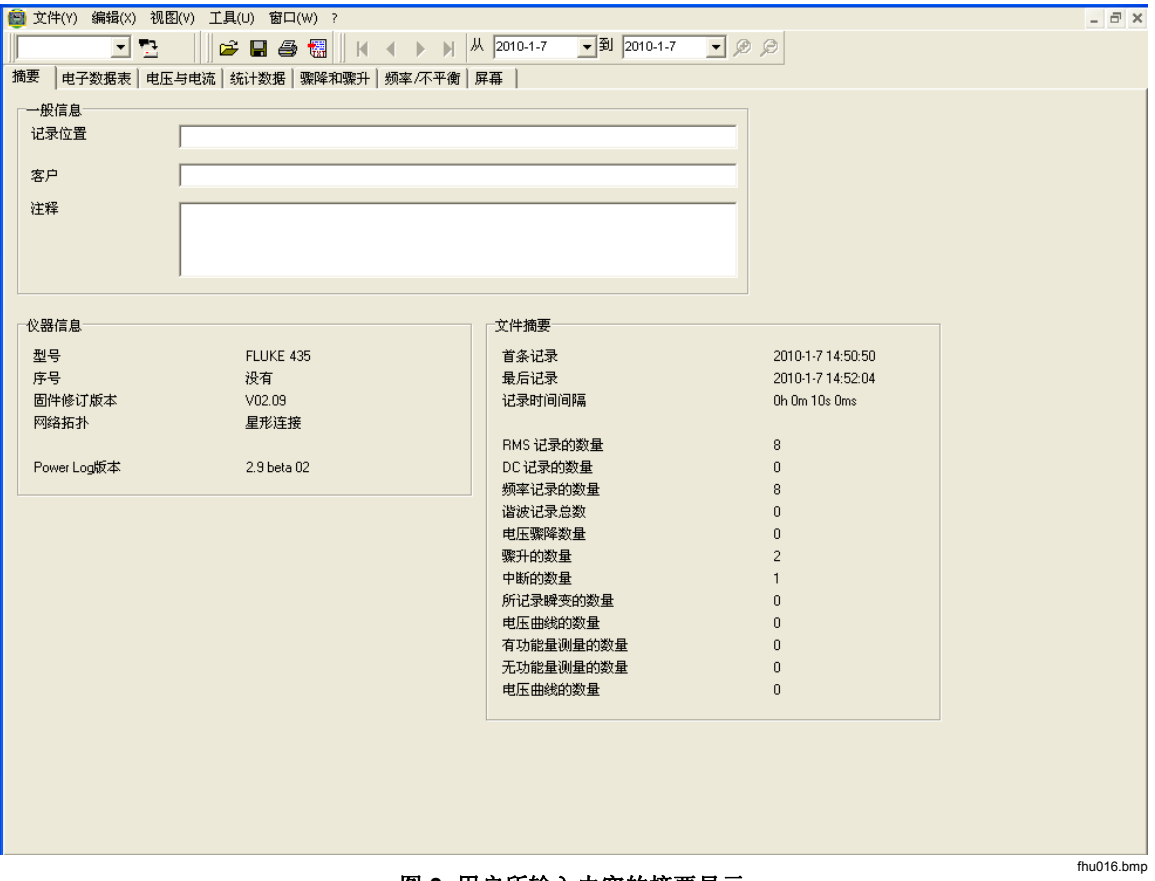

图 **3.** 用户所输入内容的摘要显示

### <span id="page-14-1"></span><span id="page-14-0"></span>*"*电子数据表"选项卡

通过"电子数据表"选项卡,您可以查看记录的日期和时间,还可以通过取消选中 顶行中的复选框来过滤数据。图 4 显示了取消选中"持续时间"复选框的情况, 仅显示选定的通道和选项。显示的数据取决于使用的仪器。

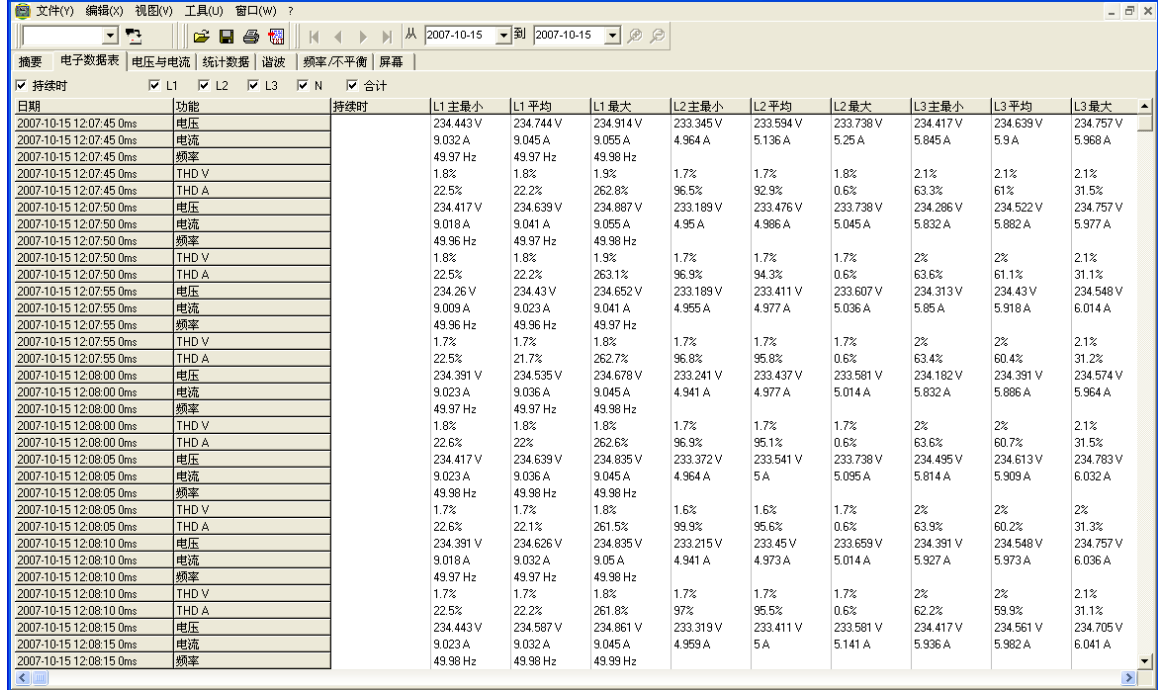

图 **4.** 已保存数据的电子数据表

fhu017.bmp

### <span id="page-15-1"></span><span id="page-15-0"></span>*"*电压与电流"选项卡

"电压与电流"选项卡显示时间图,其中显示了图 5 中显示的选定通道的记录 电压。使用鼠标可以在时间图上选择数据点,并在弹出窗口中查看数据详细信

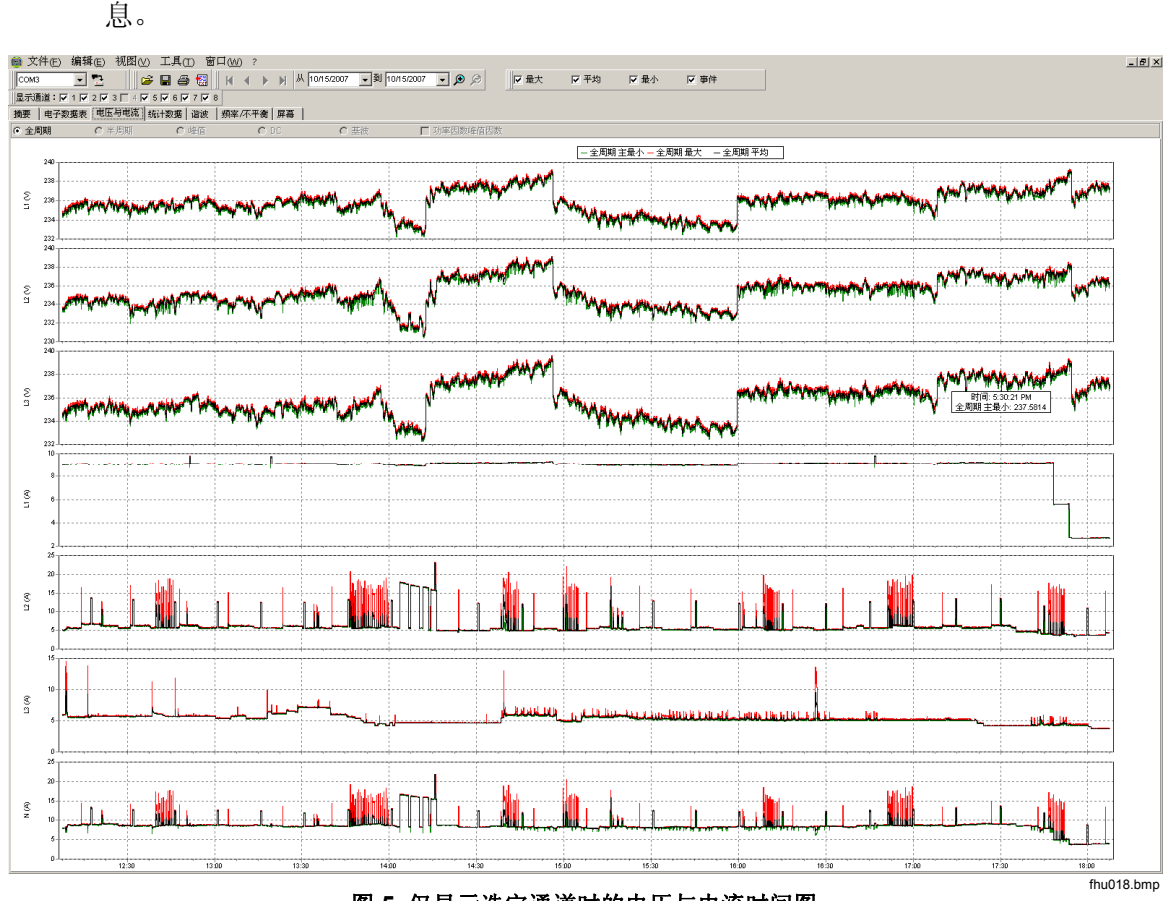

图 **5.** 仅显示选定通道时的电压与电流时间图

### <span id="page-16-1"></span><span id="page-16-0"></span>*"*统计数据"选项卡

通过选择"统计数据"选项卡,您可以按所记录或保存数据的"最大"值、"平 均"值和"最小"值以及"选定通道"进行过滤。

除提供所记录数据的图形显示外,还提供了支持图像的统计信息。请参见图 6。

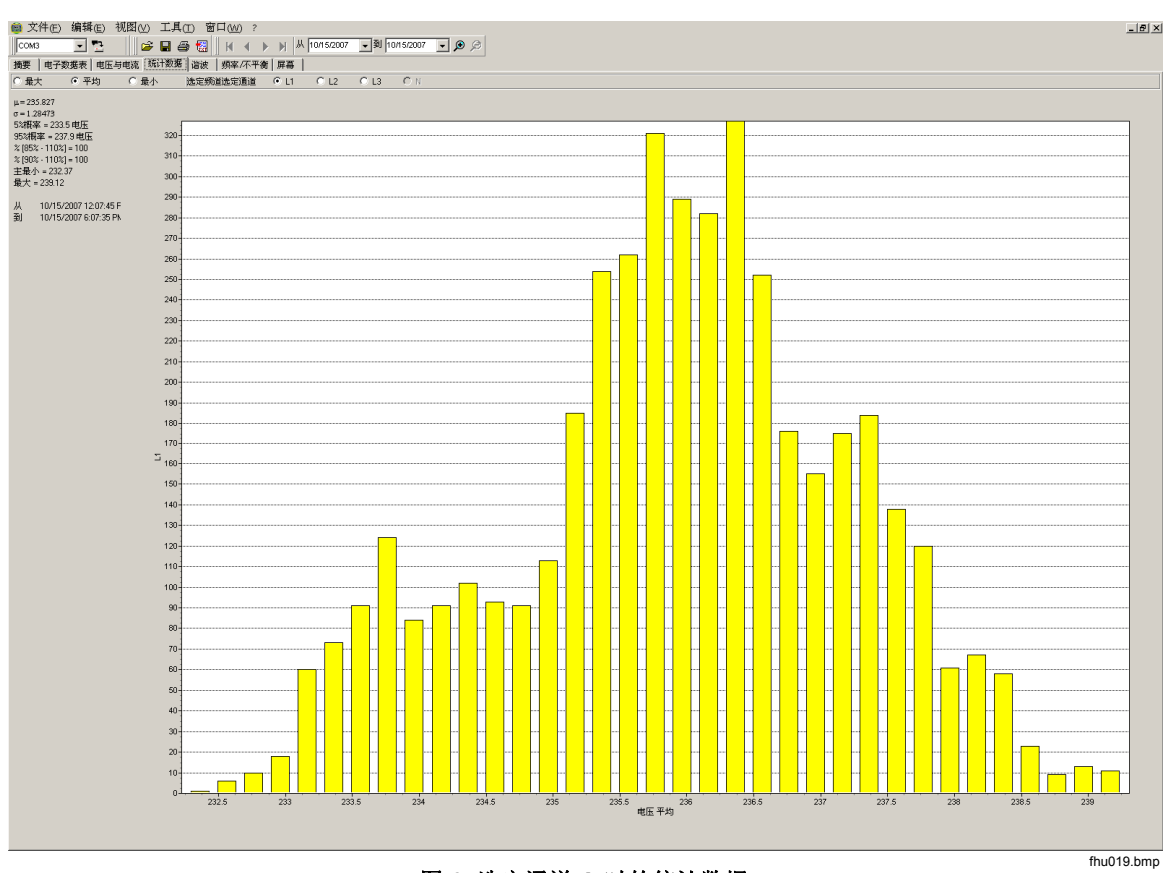

图 **6.** 选定通道 **A** 时的统计数据

### <span id="page-17-1"></span><span id="page-17-0"></span>*"*谐波"选项卡

谐波是电压、电流或功率正弦波的周期性畸变。每个波形都可以被视为具有不同频 率和振幅的多种正弦波的组合。

谐波通常是由非线性负载(例如计算机和其他可调电动机传动装置的直流电源)引 起的。过量的谐波可能导致变压器、导体过热或其他设备受损。

"谐波"选项卡提供了两个显示选项: "直方图"或"时间演化"。时间演化图用 于绘制随时间变化的谐波数据曲线。直方图以条形图显示数据,其中在左侧(纵轴 立 Y 轴)显示基频(50 或 60 Hz)的百分比,在 X 轴(横轴)显示谐波顺序, 如图 7 所示。此选项卡仅在您捕获了相关谐波数据后才可见。

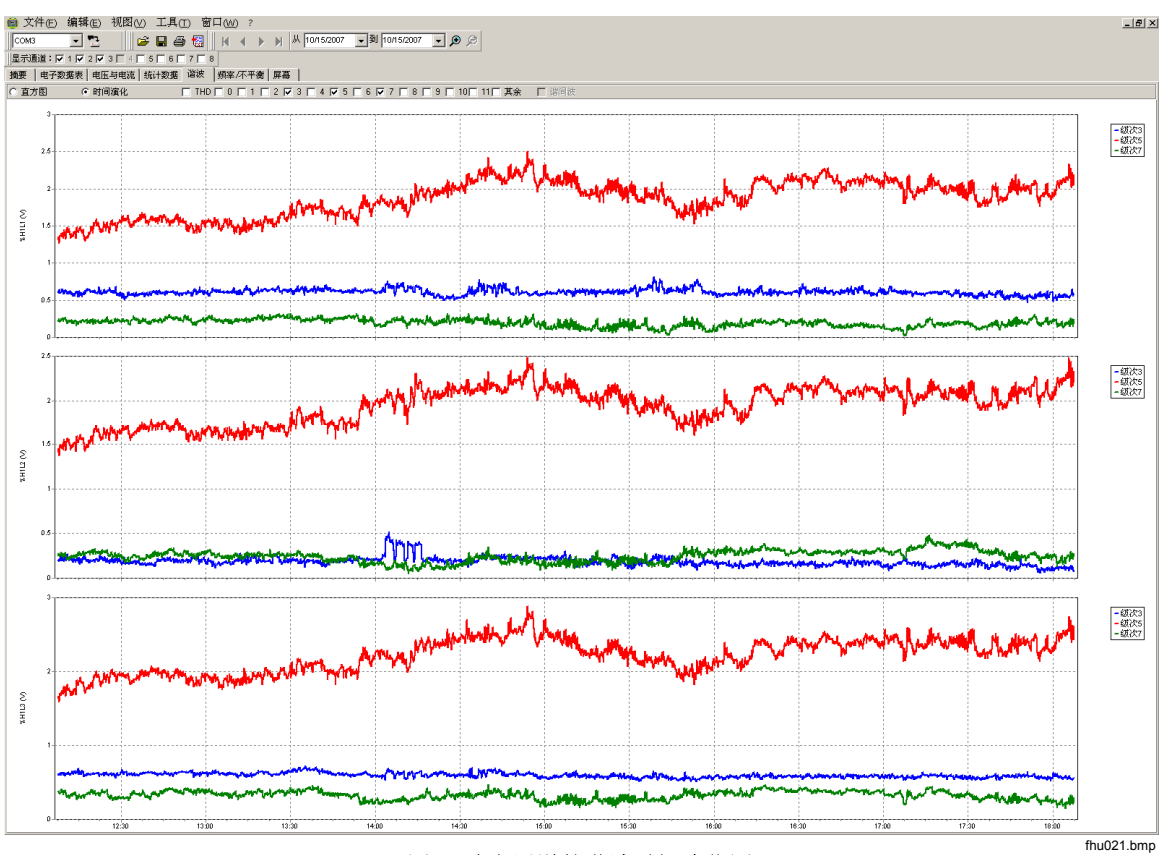

图 **7.** 选定通道的谐波时间演化图

图 8 显示了查看谐波数据的另一种方法。

<span id="page-18-0"></span>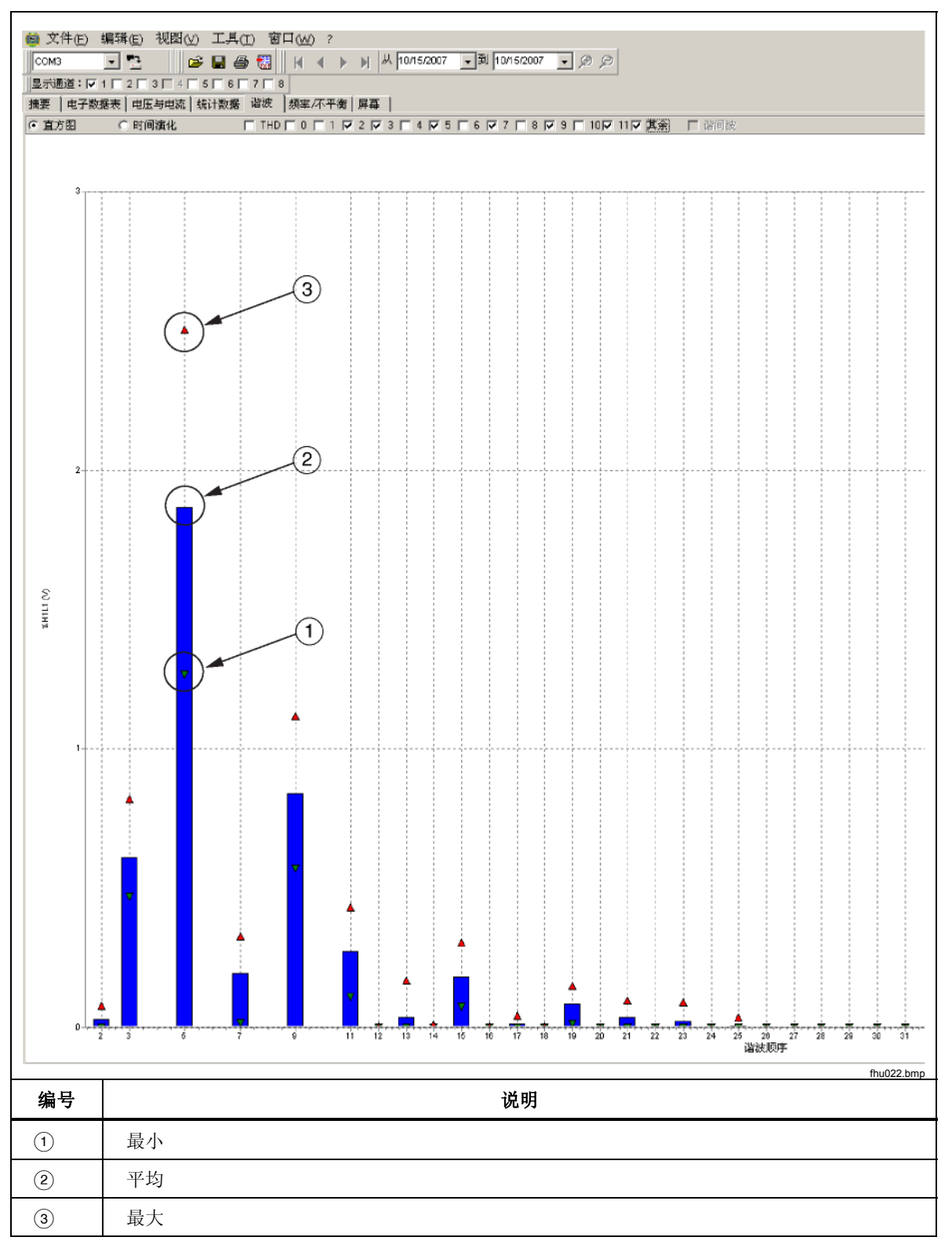

图 **8.** 直方图

注意

<span id="page-19-1"></span><span id="page-19-0"></span>使用直方图或时间演化图显示时,可以使用显示窗口顶部的复选框, 根据需要选中和取消选中谐波。

选中"时间演化"单选按钮可以将显示更改为沿 X 轴(横轴)显示时间的图形, 如 图 7 中的示例数据所示。

## *"*骤降和骤升"选项卡

骤降和骤升按照电压范围和事件时间来显示,纵轴表示事件的数量。事件时间显示 在图例中,事件的数量则标记在每个柱的顶部。数据将基于"电压与电流"选项卡 的缩放级别显示。请参见图 9。

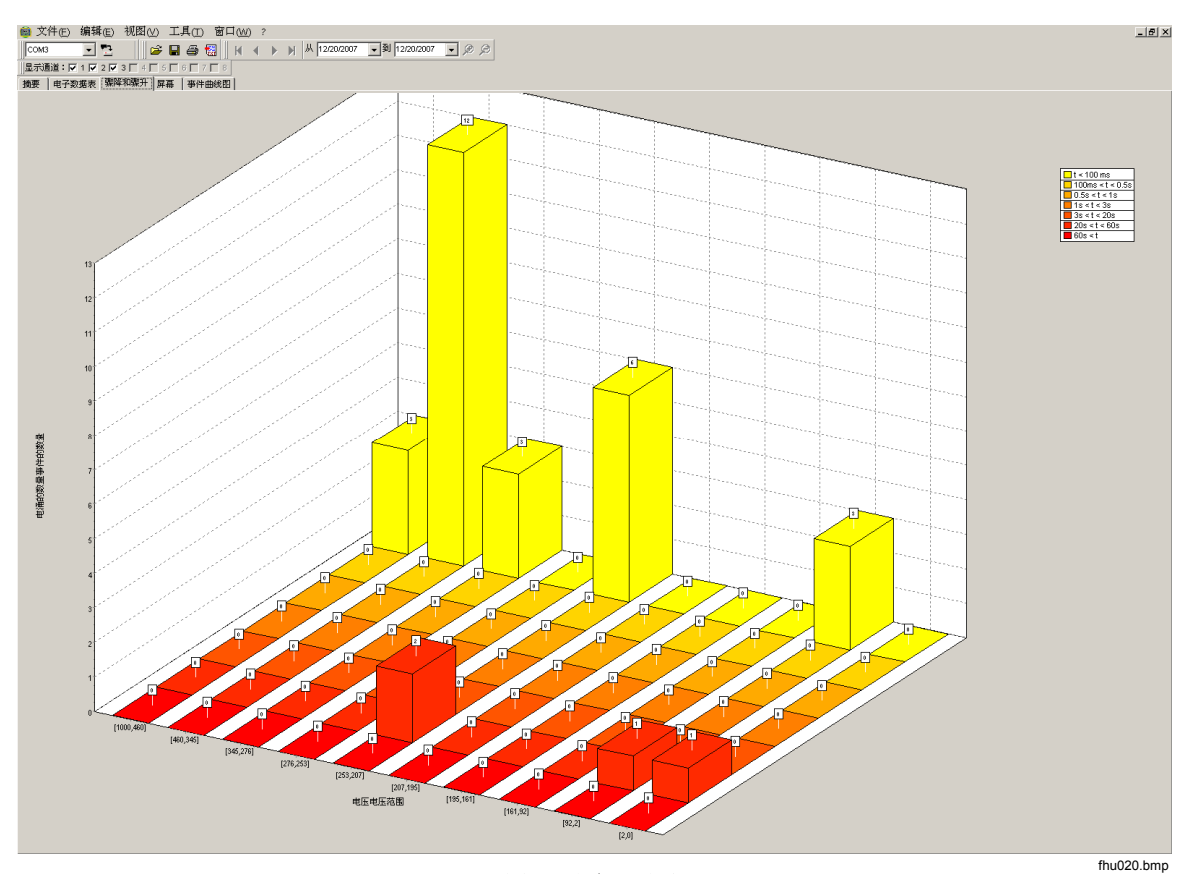

图 **9.** 骤降和骤升

## <span id="page-20-1"></span><span id="page-20-0"></span>*"*频率*/*不平衡"选项卡

"不平衡"显示多相系统中的电压不平衡 (%)。它是在使用电动机时的一项重要测 量,如果电压不平衡,电动机将变热。使用的计算方法为正序对称分量除以负序分 量所得的比率。这是由国际标准 IEC 61000-4-30 定义的测量方法。不平衡并不适 用于所有仪器。图 10 显示了频率时间图。

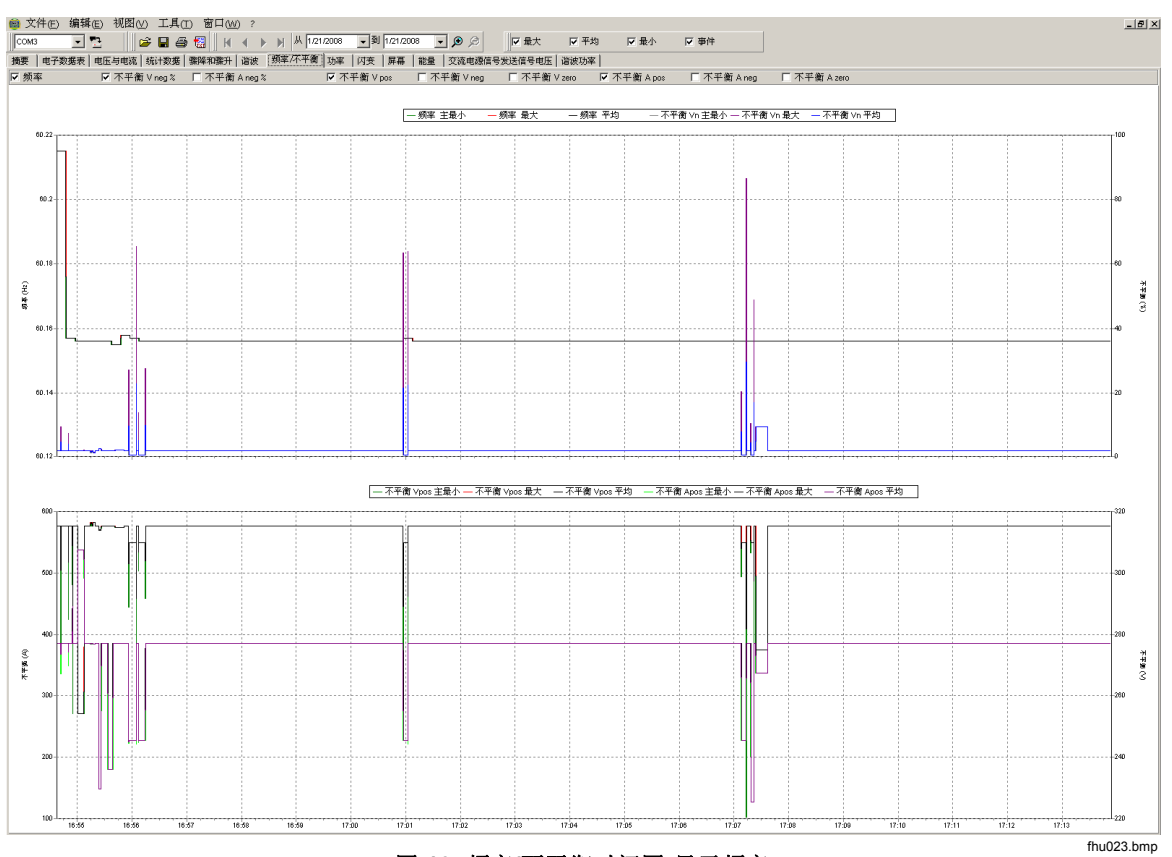

图 **10.** 频率**/**不平衡时间图**-**显示频率

## <span id="page-21-1"></span><span id="page-21-0"></span>*"*功率"选项卡

通过"功率"选项卡,您可以使用显示窗口顶部的复选框过滤信息。在图 11 中, Y 轴显示了总功率(kW、KVAR 和三个相位)。X 轴(即横轴)显示了 时间数据。图例说明了图形中用来区分有功功率和无功功率的颜色。

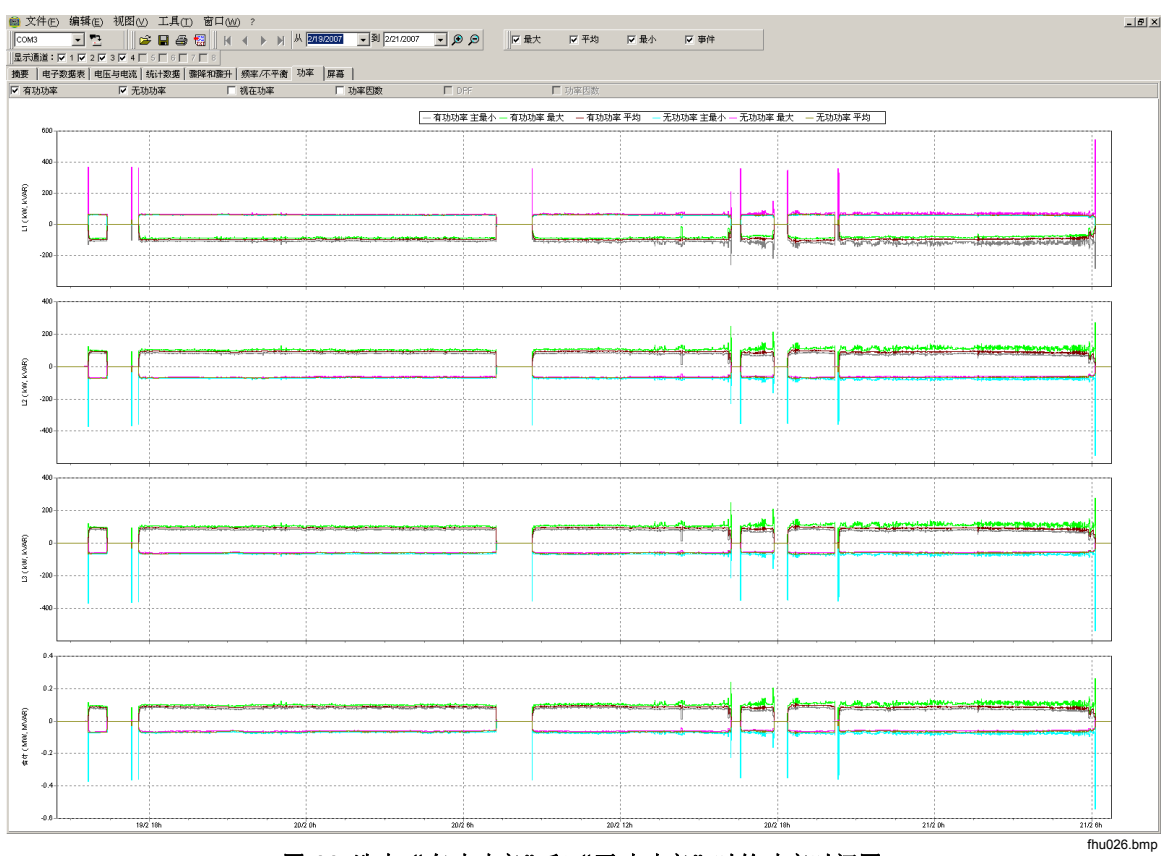

图 **11.** 选中"有功功率"和"无功功率"时的功率时间图

# <span id="page-22-1"></span><span id="page-22-0"></span>*"*瞬变"选项卡

记录了检测到的所有瞬变波形。使用箭头图标可以在所有瞬变波形之间移动。请参 见图 12。

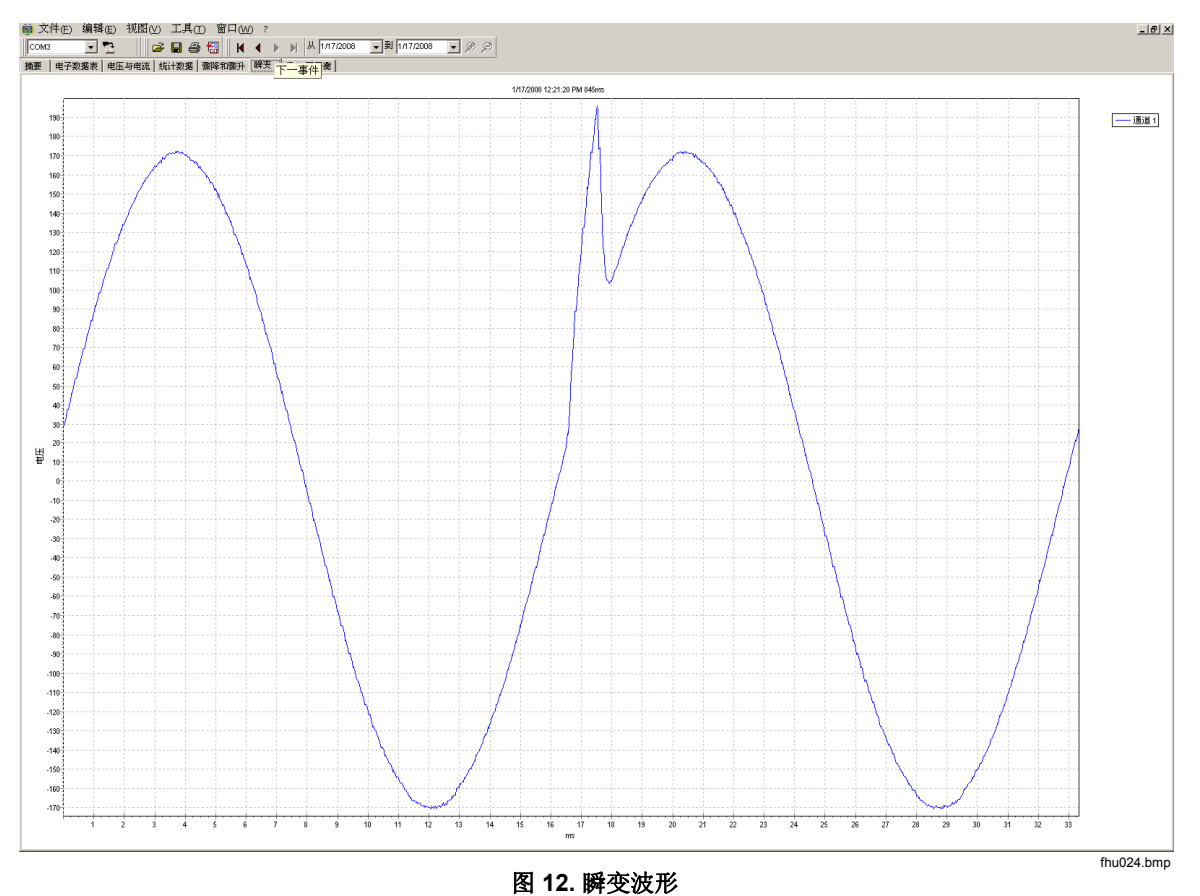

# <span id="page-23-1"></span><span id="page-23-0"></span>*"*闪变"选项卡

通过"闪变"选项卡,您可以绘制瞬时闪变 PF5(仅 435)、短时间闪变(短闪 短时间闪变)和长时间闪变(长闪长时间闪变)。短时间闪变是每隔十分钟测量到 的值,长时间闪变是每隔两小时测量到的值。值为 1.0 则表示有可能会看到灯泡闪 烁。请参见图 13。

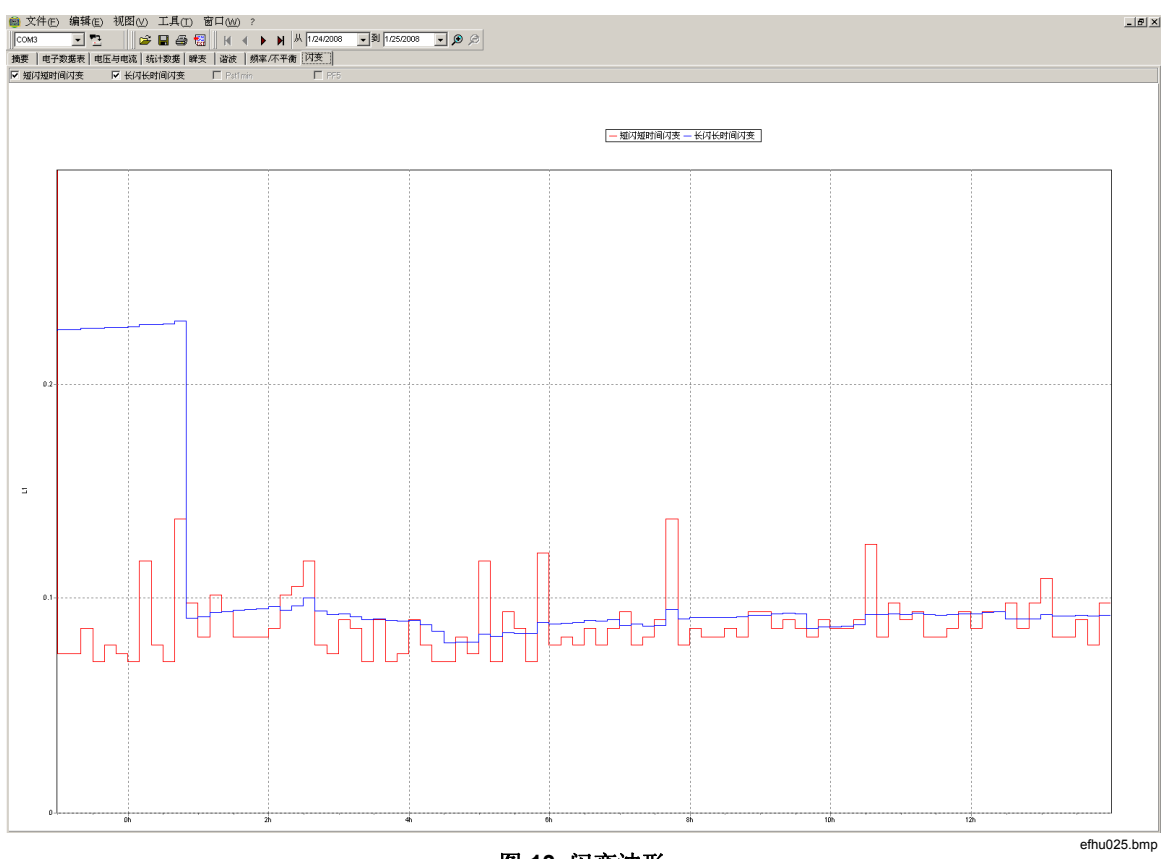

图 **13.** 闪变波形

## <span id="page-24-1"></span><span id="page-24-0"></span>*"*屏幕"选项卡

"屏幕"选项卡显示了由用来记录数据的记录仪或仪器使用的屏幕模式,或通过按 仪器上的"保存"按钮保存的屏幕。在图 14 的示例中, 使用的电能记录仪为 1735, 记录模式被设置为"谐波"。使用顶部工具栏上的向右和向左箭头按钮可 以显示其他屏幕。

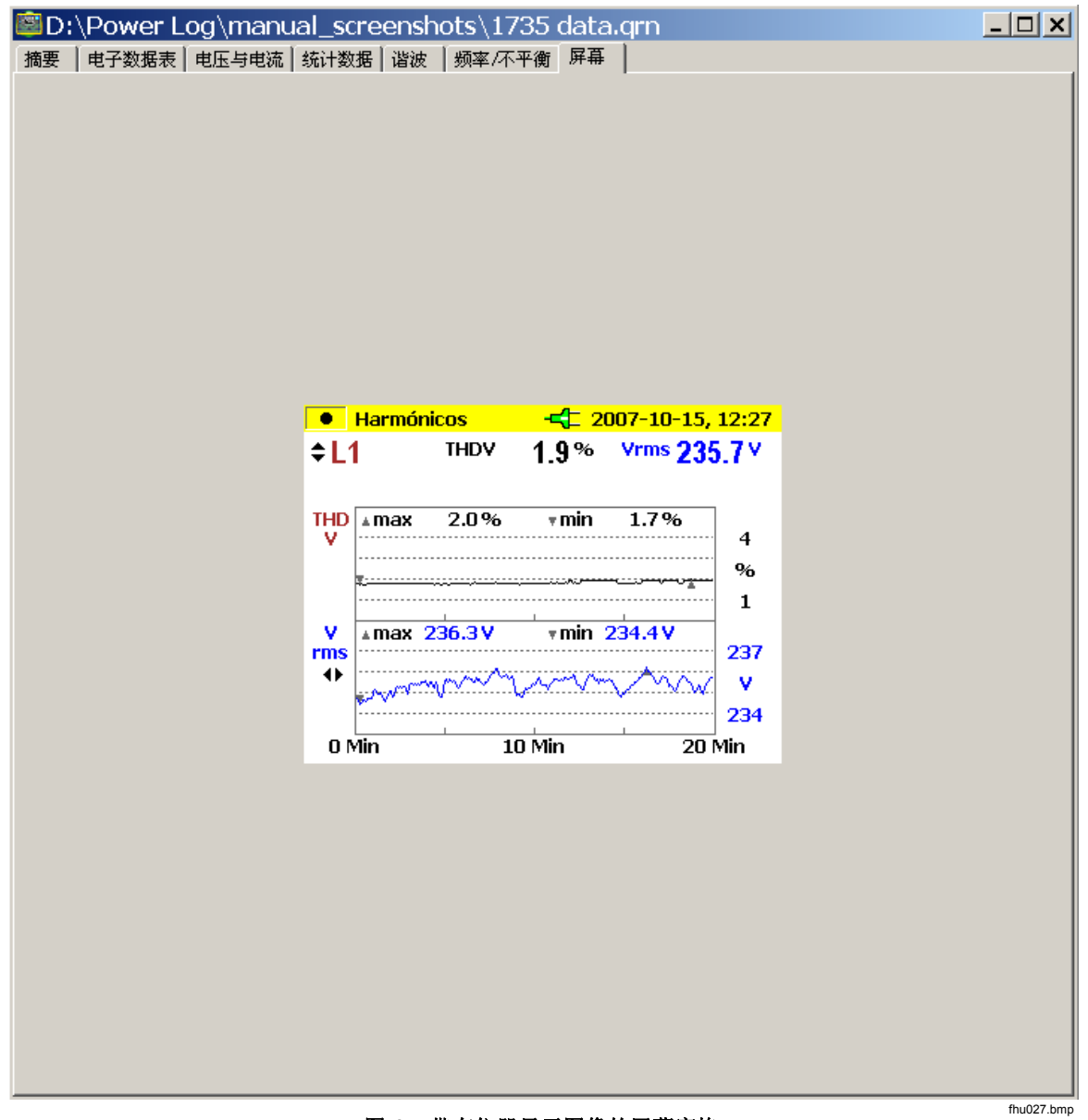

图 **14.** 带有仪器显示图像的屏幕窗格

## <span id="page-25-1"></span><span id="page-25-0"></span>*"*能量"选项卡

此模式以累积或移动平均值的形式显示能量。例如,图 15 中的 Y 轴显示了总能量 和按相位的能量。X 轴显示了时间。

通过复选框,您可以选择"有功能量"(以 kWh 为单位)、"无功能量"(以 kVAh 为单位)以及查看累积能量。选中**"**数据计算时间间隔"时,可将数据进一 步划分到时间间隔,以 10 分钟间隔为例。

使用"刷新"按钮,可以通过输入分钟和秒来应用新合计时间间隔设置。刷新后, 屏幕将应用新设置。

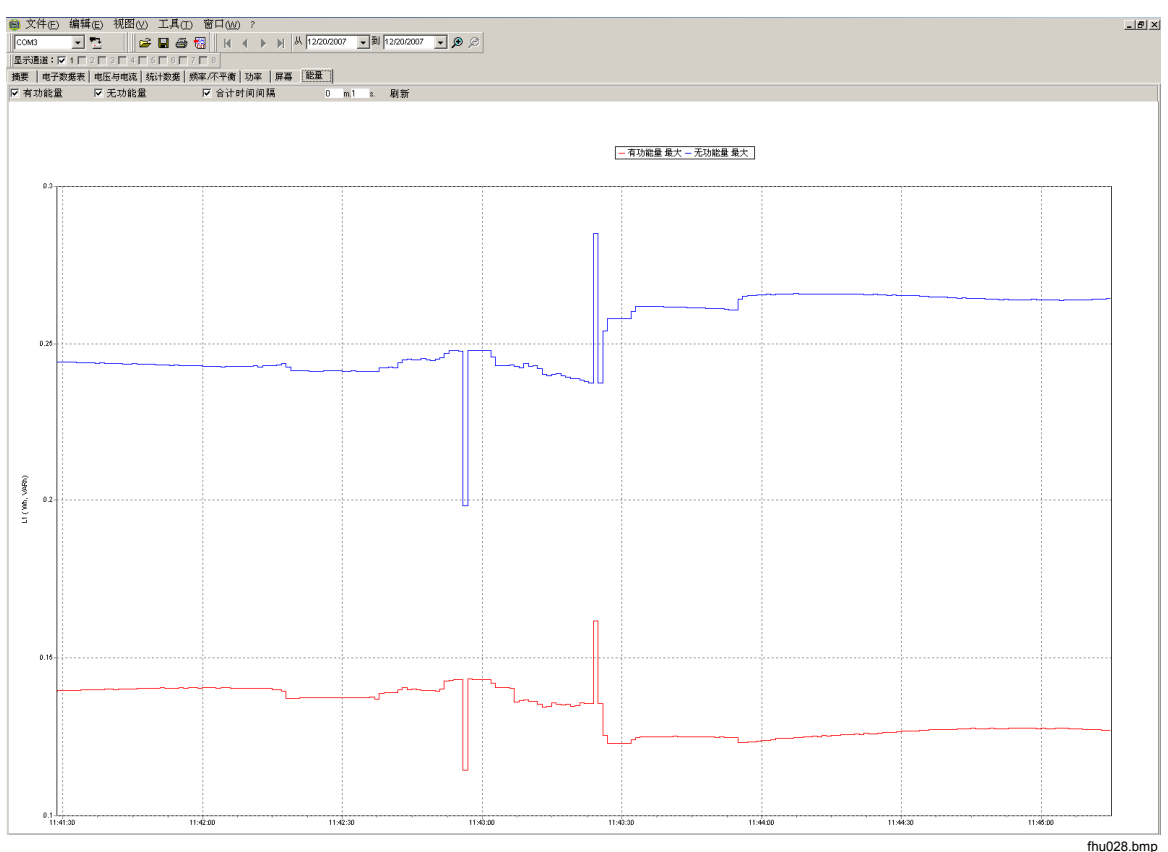

图 **15.** 选定周期的能量时间图

# <span id="page-26-1"></span><span id="page-26-0"></span>*"*事件曲线图"选项卡

事件曲线图显示事件详细信息,例如随时间变化的骤降和骤升电压。使用箭头图标 可以在所有事件之间移动。请参见图 16。

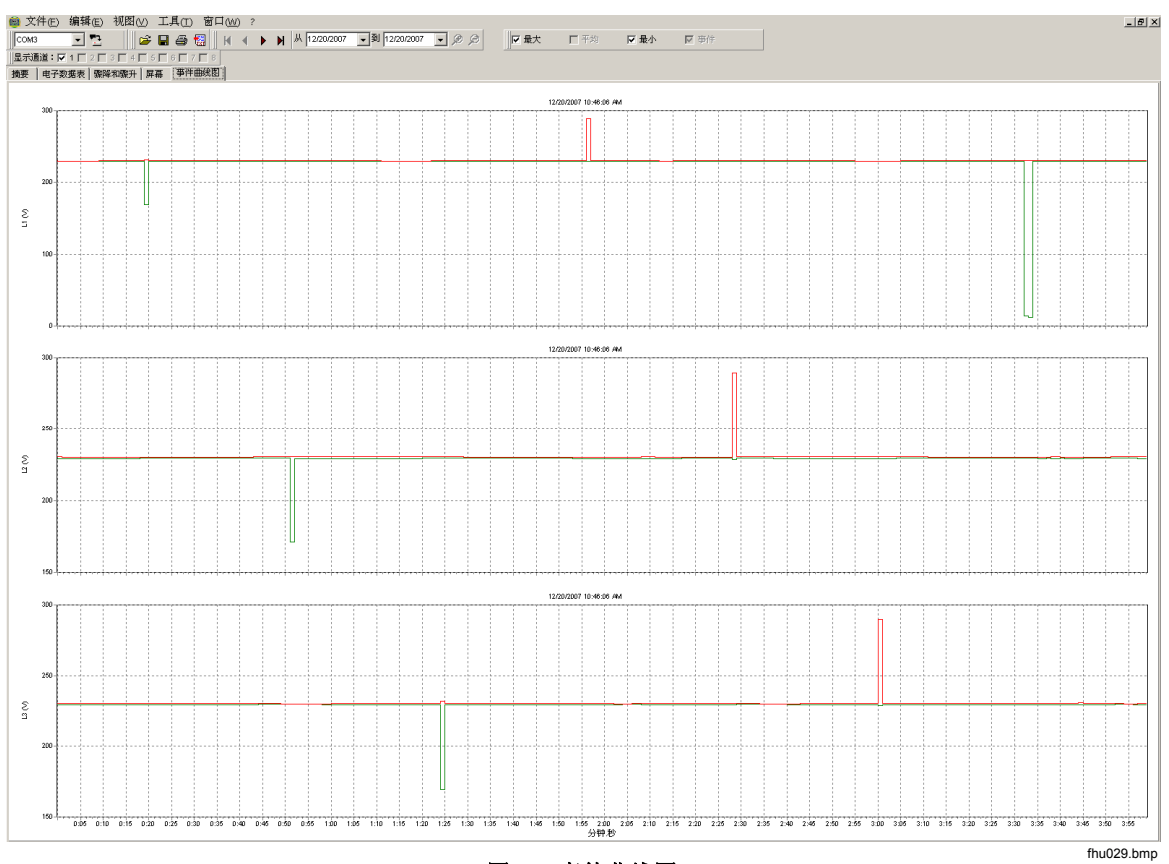

图 **16.** 事件曲线图

<span id="page-27-1"></span><span id="page-27-0"></span>*"*谐波功率"选项卡

谐波功率与谐波电压类似,但前者基于功率。请参见图 17。

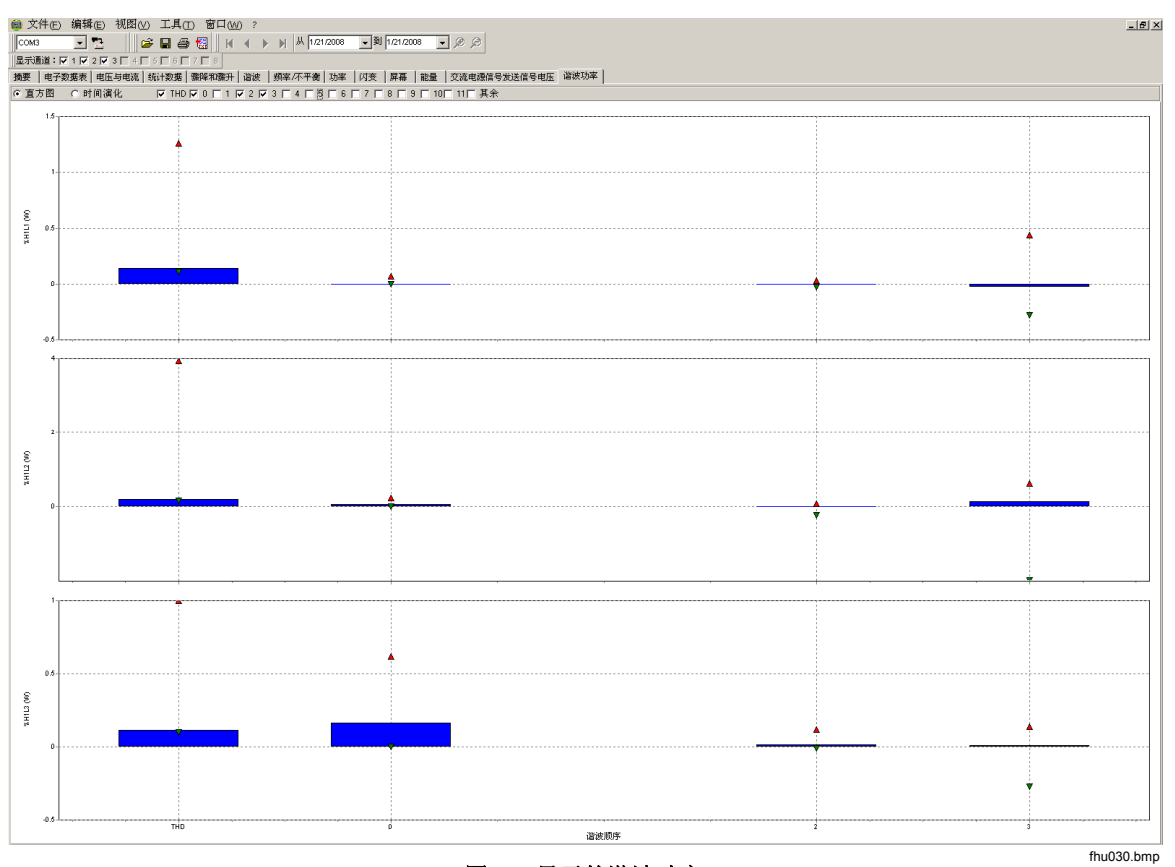

图 **17.** 显示的谐波功率

# <span id="page-28-1"></span><span id="page-28-0"></span>*"*信号电压"选项卡

43x 仪器提供的"信号电压"选项卡显示远程控制设备的输电线上的控制信号。请 参见图 18。

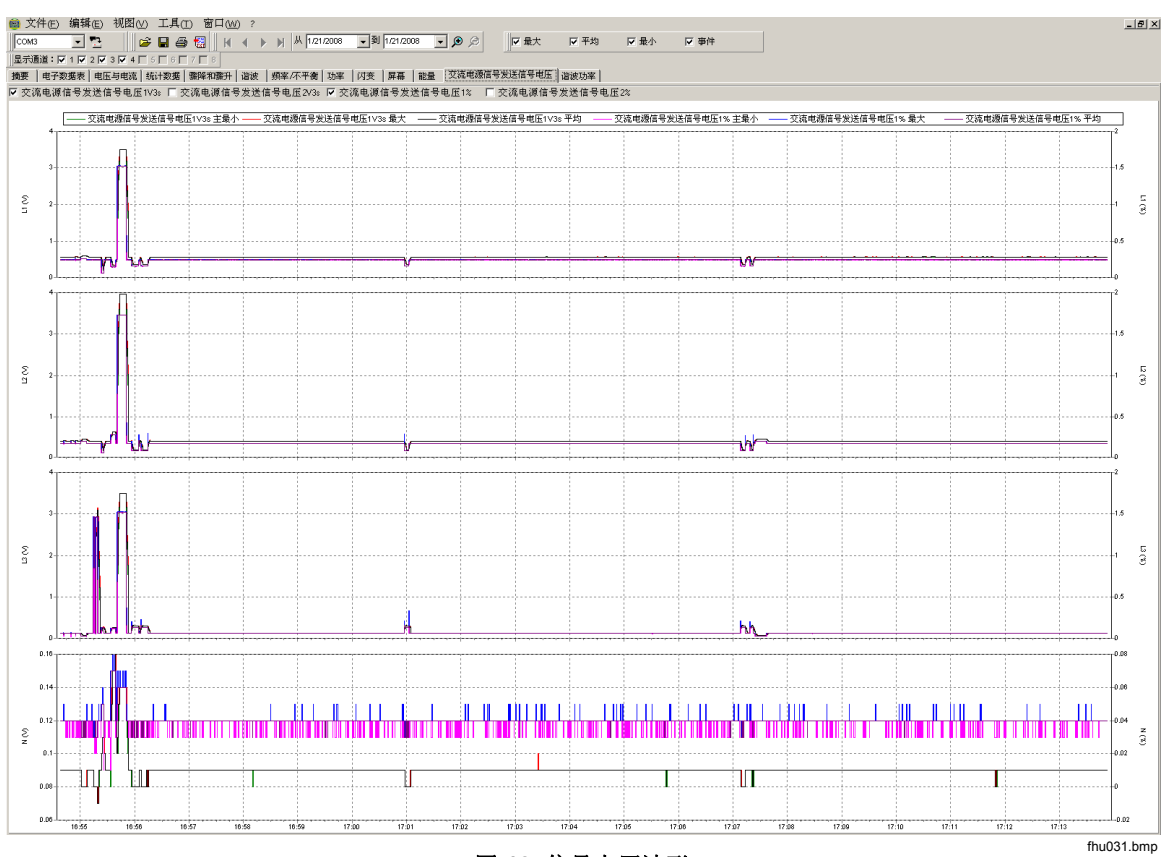

图 **18.** 信号电压波形

# <span id="page-29-1"></span><span id="page-29-0"></span>打印报告和导出数据

除查看所记录和保存的数据外,用户还可以打印报告以进行查阅,以及导出数据以 便用于其他软件程序。

### 打印报告

按照以下步骤打印已保存数据的报告:

1. 选择**"**文件"**|"**打印报告"

将打开"报告编写器助手"窗口。请参见图 19。

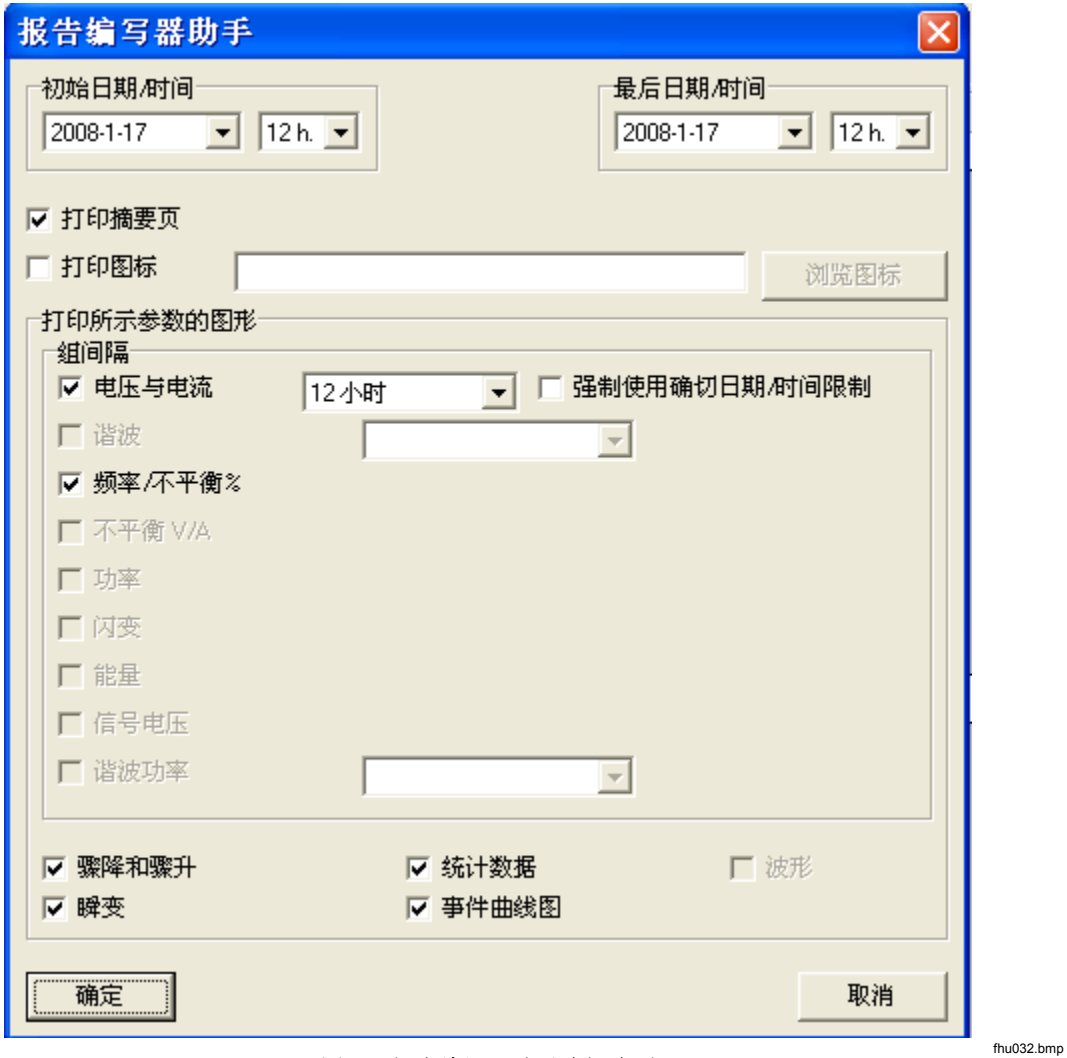

#### 图 **19.** 报告编写器助手选择选项

- 2. 使用该对话框左上方的选择框选择**"**初始日期**/**时间"。
- 3. 使用该对话框右上方的选择框选择**"**最后日期**/**时间"。
- 4. **"**打印摘要页"会将在摘要页上输入的信息添加到报告中。
- 5. 通过"打印图标",您可以向报告添加一个自定义图标。使用"浏览图标"可 以选择图标文件。

#### 注意

在选择打印报告之前,也可以通过放大时间图显示来选择数据。

- <span id="page-30-1"></span><span id="page-30-0"></span>6. 在**"**打印所示参数的图形"区域取消选中任一选中的选项,可以进一步限制打 印的数据。
- 7. 使用**"**组间隔"选择框限制时间间隔,默认值为"**1** 周"。
- 8. 单击**"**确定"。

文件即被发送到选定的打印机。通过"打印"对话框, 您可以对打印机进行配 置(份数、横向或纵向布局及其他属性)。

#### 导出数据

设置要从"电子数据表"窗口中导出的数据。对于时间间隔数据,选择要导出的测 量行, 以及月时间间隔、日期时间间隔和年时间间隔。如果项目已禁止, 将不存在 任何相关的测量数据。事件无法与其他数据一起导出。如果选择了事件,则将取消 选中所有其他数据。请参见图 20。

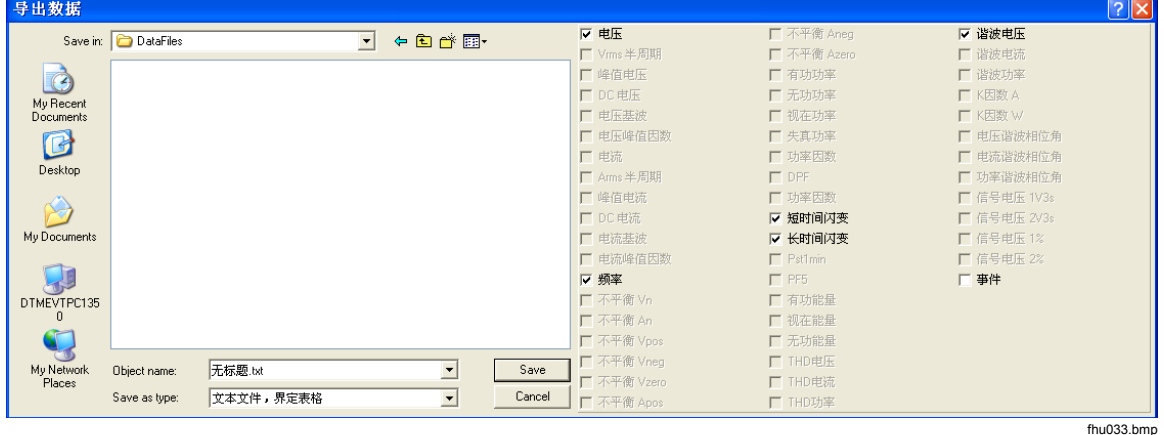

图 **20. "**导出对话框"屏幕

导出数据文件的步骤:

1. 打开测量数据文件,然后选择**"**文件"**|"**导出"。

请注意,除为导出的数据创建文件名外,还可以使用该对话框底部的复选框取 消选中任意字段。"保存类型"字段保留为空,没有可用的选项。

默认格式适用于使用 Microsoft Excel 处理的数据。

- 2. 单击"保存"导出数据。
- 3. 从首选的电子数据表或数据库管理软件中打开导出的数据。

注意

*Microsoft Excel* 对可以在电子数据表中打开的数据量有所限制。如 果要管理大量数据,通过限制日期时间间隔可以避免在数据导出时 出错。